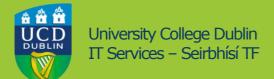

# DEVICE HEALTH - HOW TO INSTALL ON WINDOWS

Device Trust uses a piece of software called Device Health Application that runs on client devices. It is an add on to, and provides a significant enhancement to, our existing MFA service. It can determine if that device meets the approved minimum security requirements as set out in the Device Protection Policy.

## **BEFORE YOU BEGIN...**

- Once enabled on your UCD account, any time you try to access a service that uses Single Sign On (SSO), the Device Health Application (DHA) must be present on the computer.
- ☐ This applies to any computer, work or personal, you use to access UCD SSO services.
- At present, the DHA only reports and offers advice on security requirements. It will not prevent you accessing UCD services even if your device does not meet the minimum-security requirements.

#### **INSTALLATION PROCESS**

You will receive an email from IT Services indicating that Device Trust has been applied to your UCD account on a certain date and time. The first time you login to an SSO service after the specified date, you will be prompted to install the Device Health Application onto your computer.

1

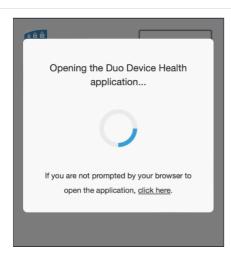

To begin, visit a UCD service that uses SSO for sign in. Enter your UCD Connect account username and password as normal and proceed to the MFA screen. Device Trust will check if the Device Health Application is present on your computer.

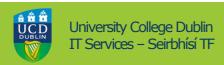

2

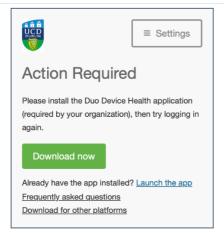

As the Device Health Application is not installed, you will be prompted to download it by clicking the **Download now** button and to **Allow** the download.

3

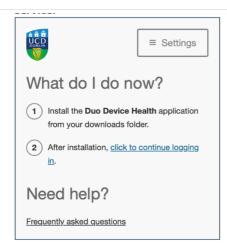

Instructions on screen advise you to
Install the **Duo Device Health Application,** once complete, return to
this screen to continue logging into the
UCD service.

4

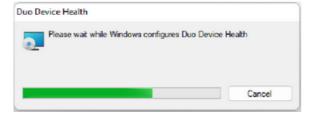

In your **Downloads** folder, double click the **DuoDeviceHealth-latest.msi** file to open the installer.

5

Authentication with Duo is required for the requested service.

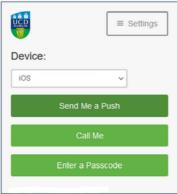

Cancel this Request

After the installation has completed and you 'Click to continue logging in', you will be presented with this more familiar screen. You can then complete the MFA process as normal.

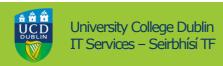

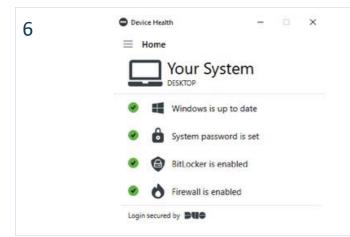

The Device Health Application runs in the background and can be seen in your Task Bar. (Note some applications can be hidden.)

# **HOW DEVICE TRUST WORKS**

Staff Applications

Gmail for Staff (@ucd.ie)

Brightspace

Device Trust works invisibly in the background as part of the MFA process when you access a UCD service that uses Single Sign On.

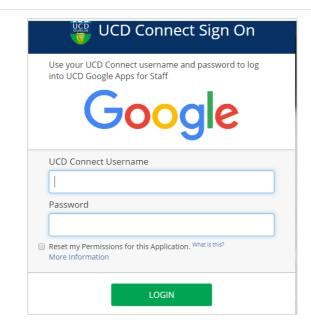

Log in with your UCD Connect username and password as normal.

2

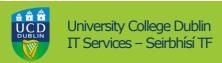

3 Authentication with Duo is required for the requested service.

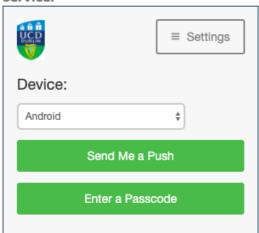

You may now see an animated circle on the Duo MFA screen. This will only appear for a brief moment while Device Trust communicates with the Device Health Application installed on your computer. You can then complete the MFA process as normal.

### **CONTACT US**

For further assistance, or if you have any queries:

- ☐ Contact the UCD IT Helpdesk at 01 716 2700 or www.ucd.ie/ithelp
- ☐ Visit our website: www.ucd.ie/itservices/devicehealth